# Paint Shop Pro 7 Notes

### Contents:

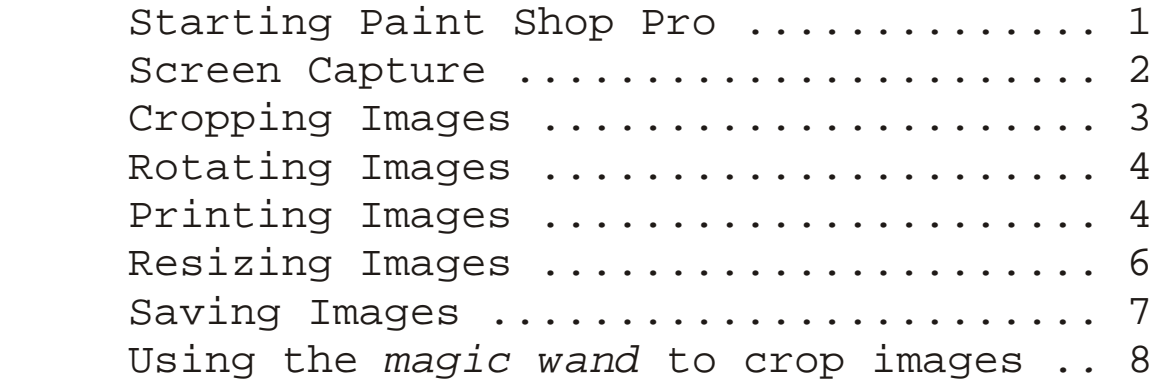

### Starting Paint Shop Pro

Paint Shop Pro (PSP) is available via the university network to all students enrolled in education units. *— You can tell that PSP is delivered via the network because of the red arrow in the shortcut icon.*

When you log onto the network you will see an icon for PSP on the desktop.

1) Double click on the PSP icon

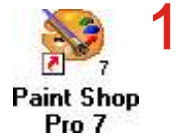

2) Choose your J:\ drive as the user directory

3) Click OK

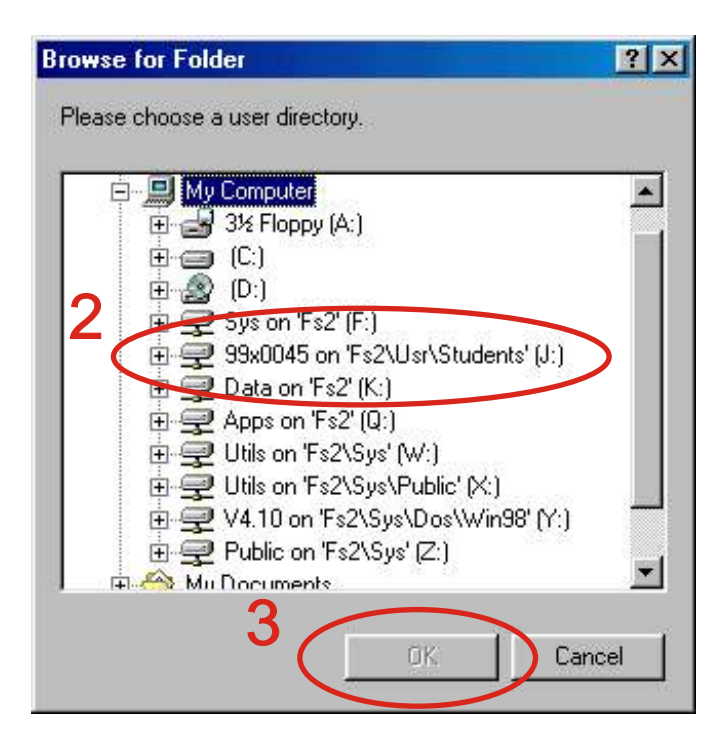

#### Screen Capture

 Screen capture is used to take a copy of all or part of the computer screen. PSP offers a range of different screen capture options. We will look at a full screen capture. *—All the following illustrations were captured using PSP.*

- 1) Select File | Import | Screen Capture | Setup
- 2) Select **Full Screen**
- 3) Select Hot Key as F11
- 4) Select Capture Now

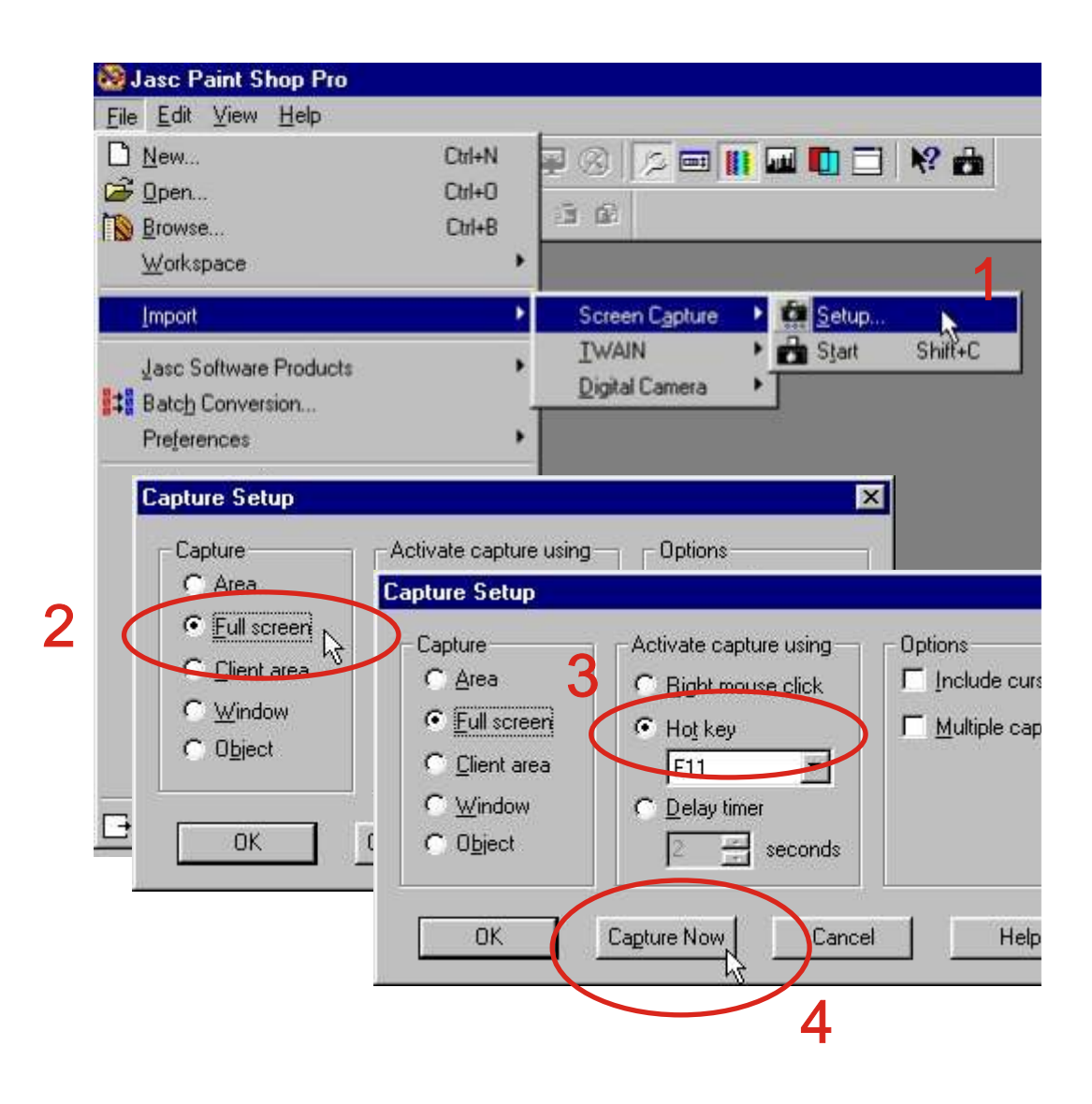

Screen Capture continue...

 At this point PSP disappears. When you are ready to capture the screen, press the F11 key. PSP will reappear with a copy of the screen. Once you have set up your preferred capture options, you can initiate further screen captures using the screen capture button on the tool bar.

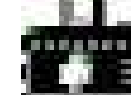

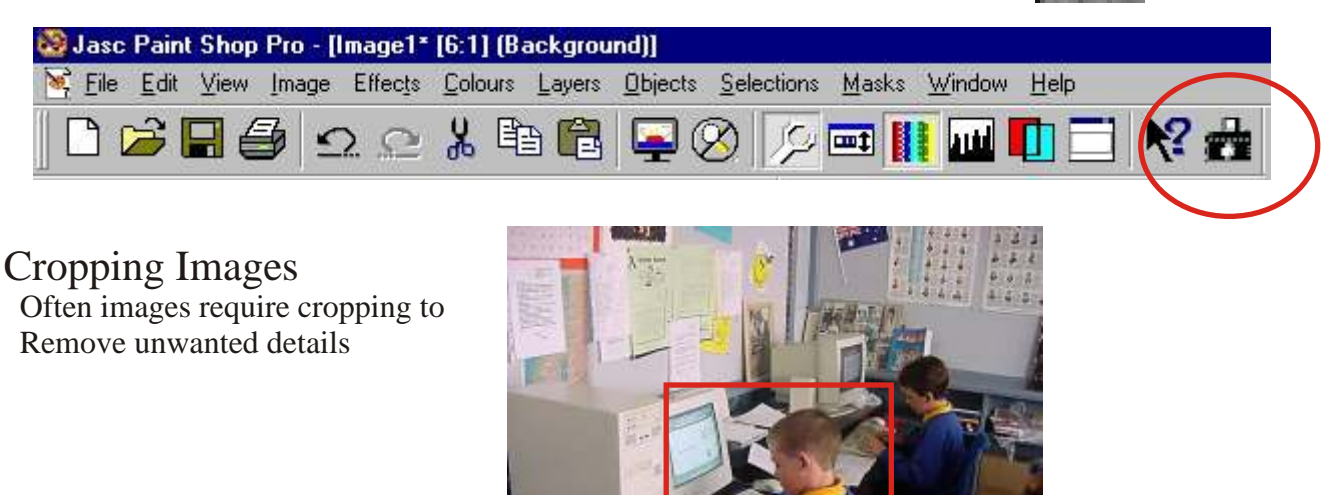

1) Click the Crop tool button on the toolbar.

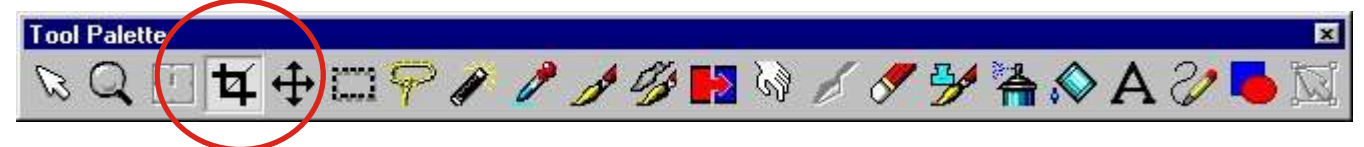

2) Select the area of the image you want to keep. *—The area outside the rectangle is deleted.*

3) Place the cursor over the image at a corner of the area you want to keep.

4) Press the left mouse button and drag. A rectangle appears. The area inside the rectangle will be saved; the area outside the rectangle will be cropped.

5) When the rectangle encloses the area you want to keep, release the mouse button.

6) To crop the image select Image | Crop

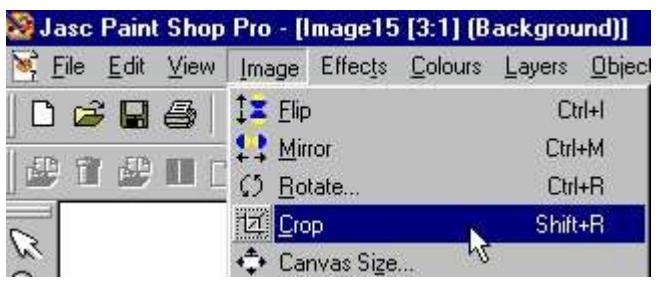

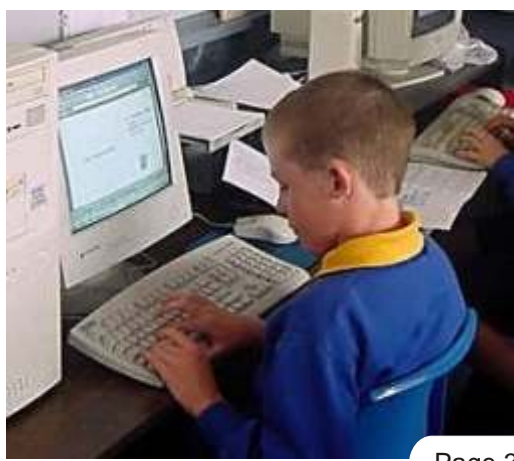

Page 3 of 8

### Rotating Images

 When an image has been taken using a digital camera in portrait orientation it must be rotated before it can be inserted into a PowerPoint presentation. Rotating an image moves it around its centre point. Rotating is also useful for re-aligning scanned images that are crooked.

1) Select Image | Rotate

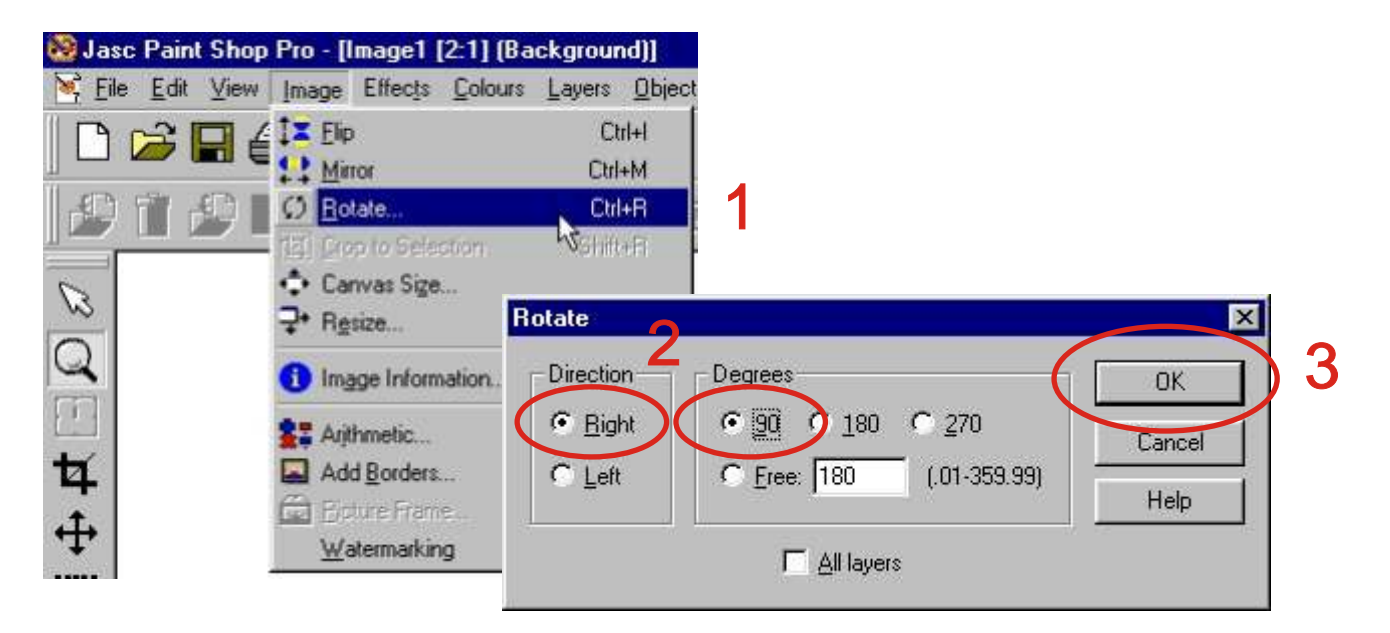

2) Choose the direction and angle of rotation and then click on OK.

#### Printing Images

 Before print an image using PSP you should check the Page Setup to make sure that the printout will fit on The page correctly.

1) Select File | Page Setup

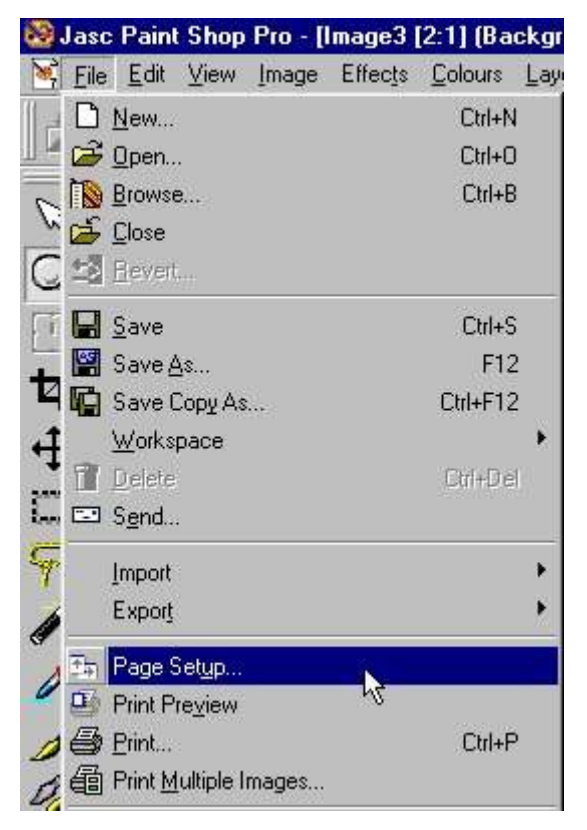

# Printing Images cont...

2) Check that the paper size is set to A4.  $\mathbf 2$ Page Setup  $\overline{\mathbf{x}}$ Paper Letter 8 1/2 x 11 in Size: Aum Sheet Feeder Source: Position Orientation **C** Portrait Centre on page **Page Setup**  $\overline{\mathbf{x}}$ Left margi C Landscape Paper Top marg Size: Letter 8 1/2 x 11 in 3 A2 420 x 594 mm Source: A3 (Landscape) 420 x 297 mm Print output A3 297 x 420 mm 44 (Landscape) 297 x 210 mm G Colour Orientation A4210x297mm C Greyscale  $49.5 \times 210$  mm A6 Index card 105 x 148 mm *C* Portrait C CMYK separations B3 364 x 514mm B4 (Landscape) 364 x 257mm Scale: 10 C Landscape B4 257 x 364 mm B5 (Landscape) 257 x 182 mm  $\nabla$  Fit to page B5 182 x 257 mm Envelope #10 4 1/8 x 9 1/2 in Envelope C5 162 x 229 mm<br>Envelope DL 110 x 220 mm 3) Select the correct paper size. **OK** Print output Executive 7 1/4 x 10 1/2 in C Colour Executive 7 1/4 x 10 1/2 in<br>Half Letter (Landscape) 8 1/2 x 5 1/2 in<br>C Greyscale Half Letter 5 1/2 x 8 1/2 in Cancel 4) Select the appropriate **Orientation** Printer... Background... C CMYK separations Page Setup Help Paper Size: A4 210 x 297 mm Auto Sheet Feeder 菌 Source: Orientation Position ■ Centre on page C Portrait  $\boldsymbol{\varDelta}$ C Landscape Left margin: Scale:  $\boxed{13}$  $0.117$ "  $\nabla$  Fit to page 0.117" Top margin: Print output Options OK 5 C Colour **Cancel**  $\Gamma$  Negative C Greyscale Printer... Background... C CMYK separations Help

# Printing Images cont...

Before printing it is a good idea to do a print preview.

5) Select File | Print Preview

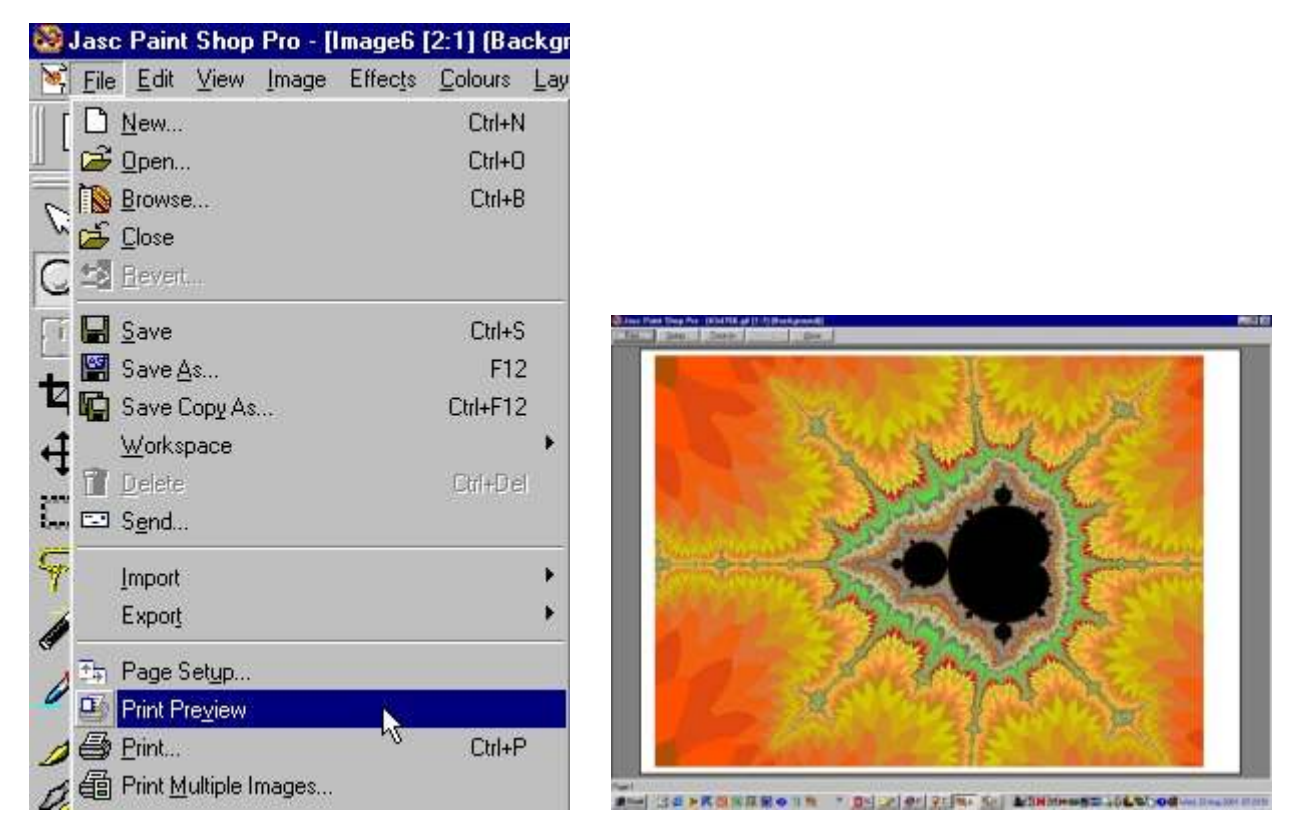

6) When you are happy with the page setup, select File | Print

# Resizing Images

 When scanning images it is often necessary to resize the image to reduce the file size before importing it into PowerPoint or into a Web page. Resize

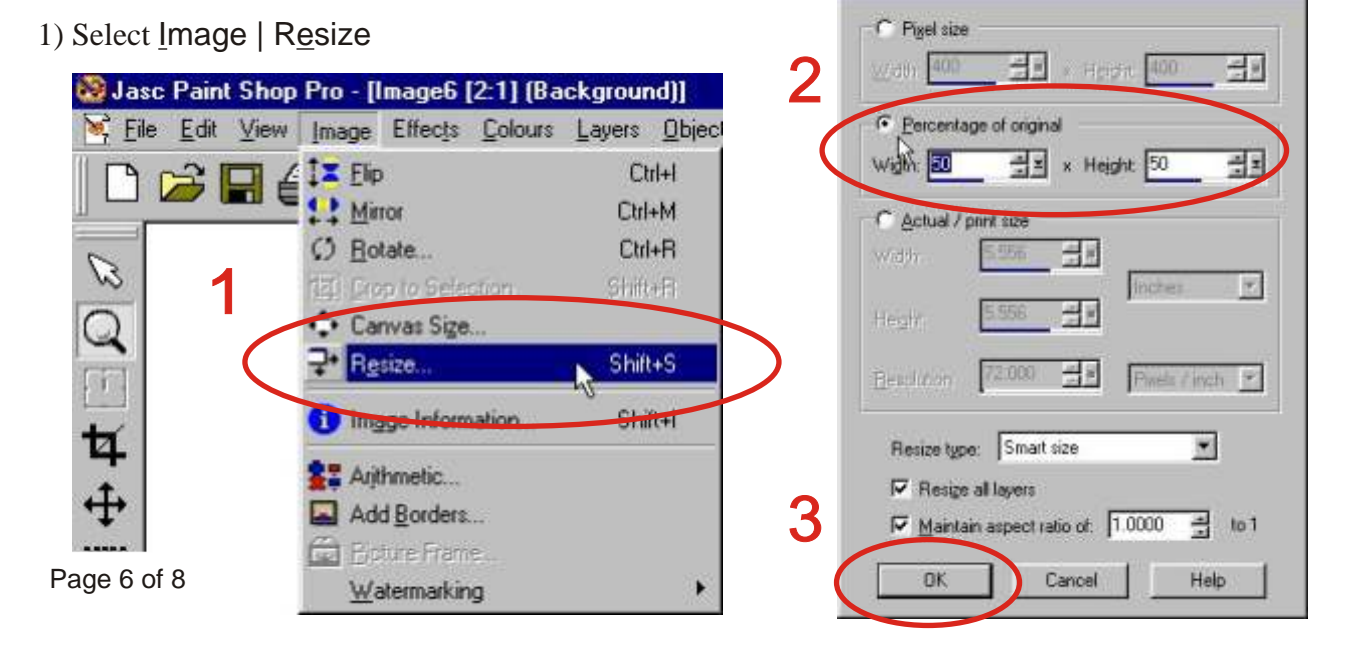

### Saving Images

 The most common file types are GIF and JPEG. GIF images only support 256 colours and are best used for line drawings JPEG supports 16 million colours and is best used for photographic images

To save an image

1) Select  $E$ ile | Save, use the keyboard shortcut Ctrl + S or click on the floppy disk icon.

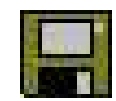

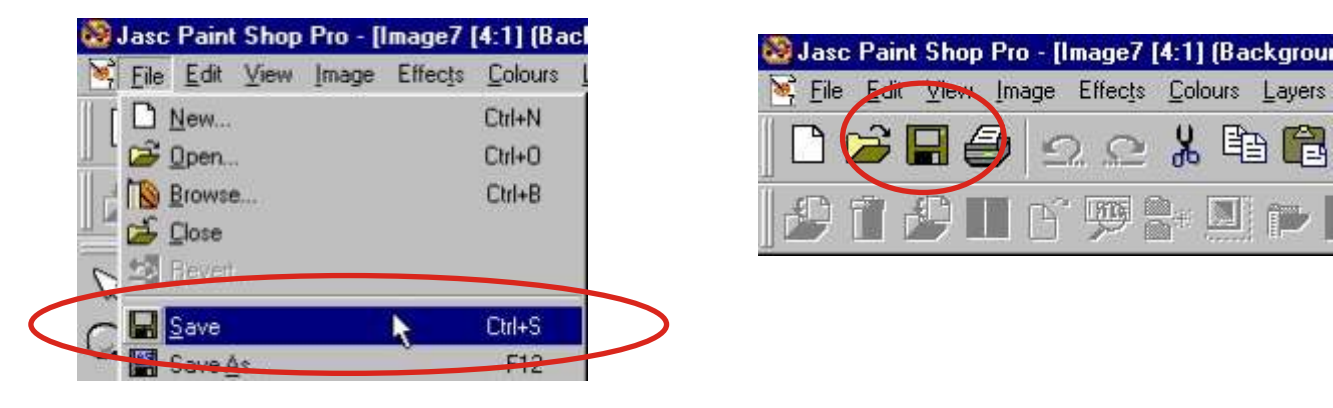

- 2) Select the appropriate file type.
- 3) When saving images for use on the WWW, don't use spaces in file names. It is also best to stick to lower case file names.
- 4) When saving files at uni. use save to J:\ or A:\ drives DO NOT use the C:\ drive..

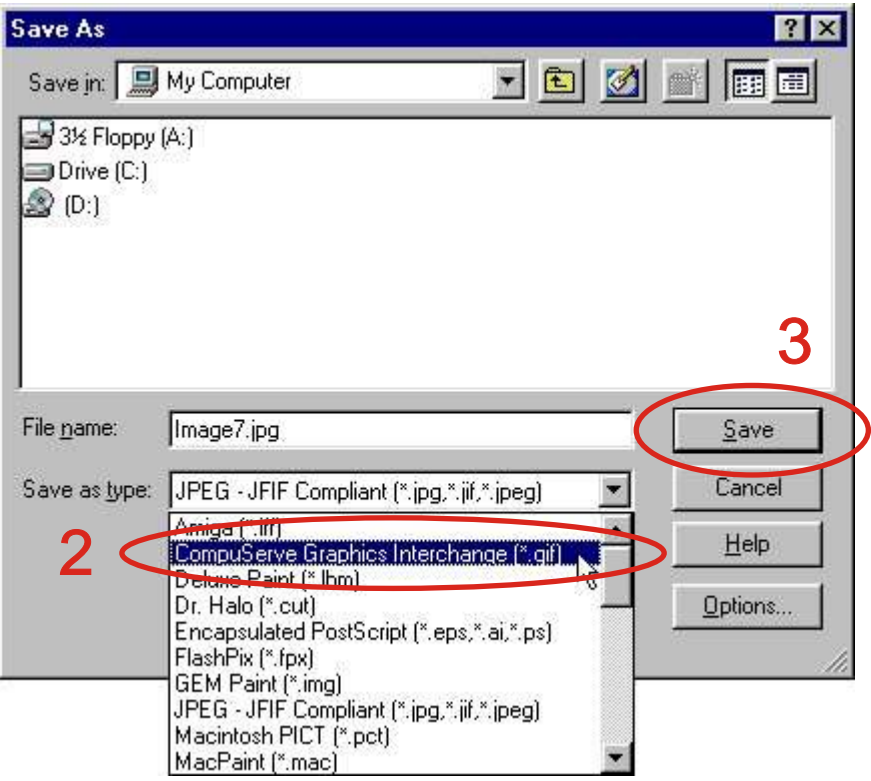

## Using the *magic wand* to crop images

When cropping images that are surrounded with solid colour, the magic wand can be used.

- 1) Click on the magic wand icon.
- 2) Click with magic wand on the solid coloured background

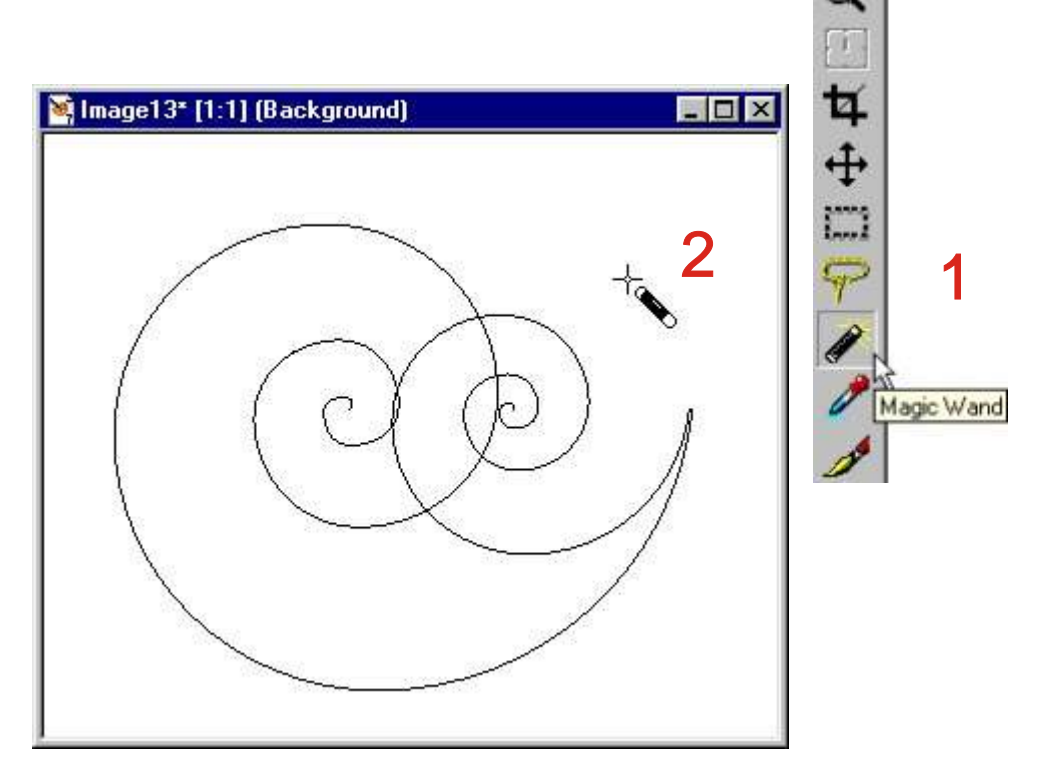

#### 3) Select Selections | Invert

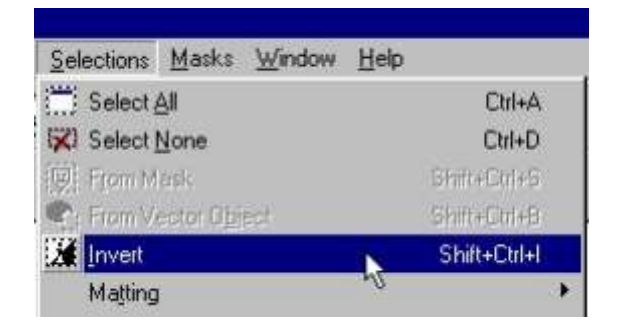

4) Select Image| Crop to Selection

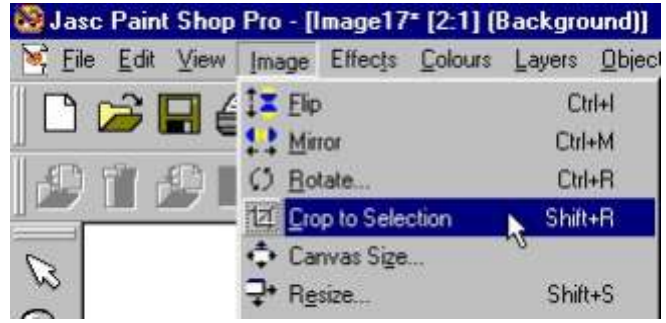

Page 8 of 8

Note: Free 30 day trial versions of PSP are available from the Jasc web page @ www.jasc.com

Notes created by Rupert Russell August 2001 *Applications used PSP 7 & CorelDraw 10* r.russell@ballarat.edu.au www.ballarat.edu.au/~rrussell/psp Version 2.0

Ø